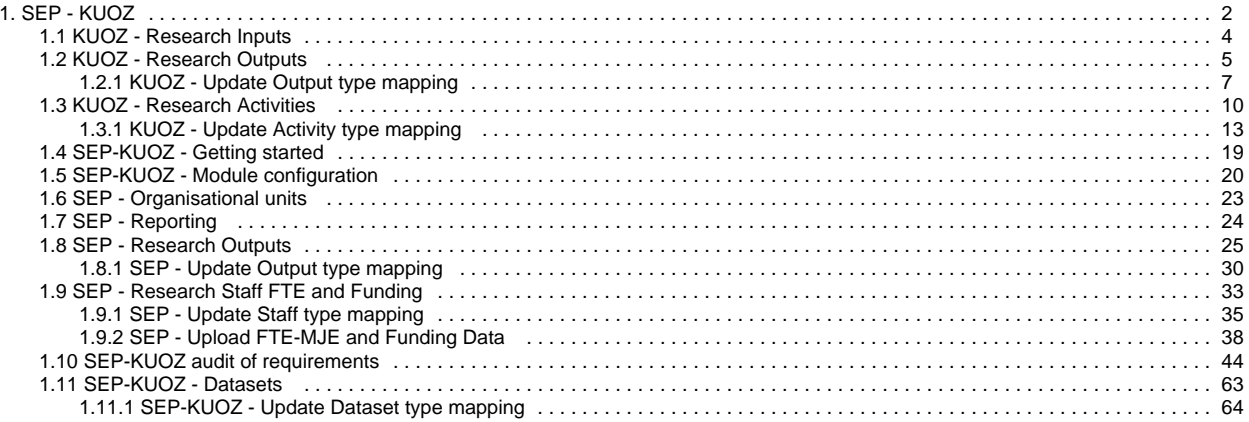

### **SEP - KUOZ**

<span id="page-1-0"></span>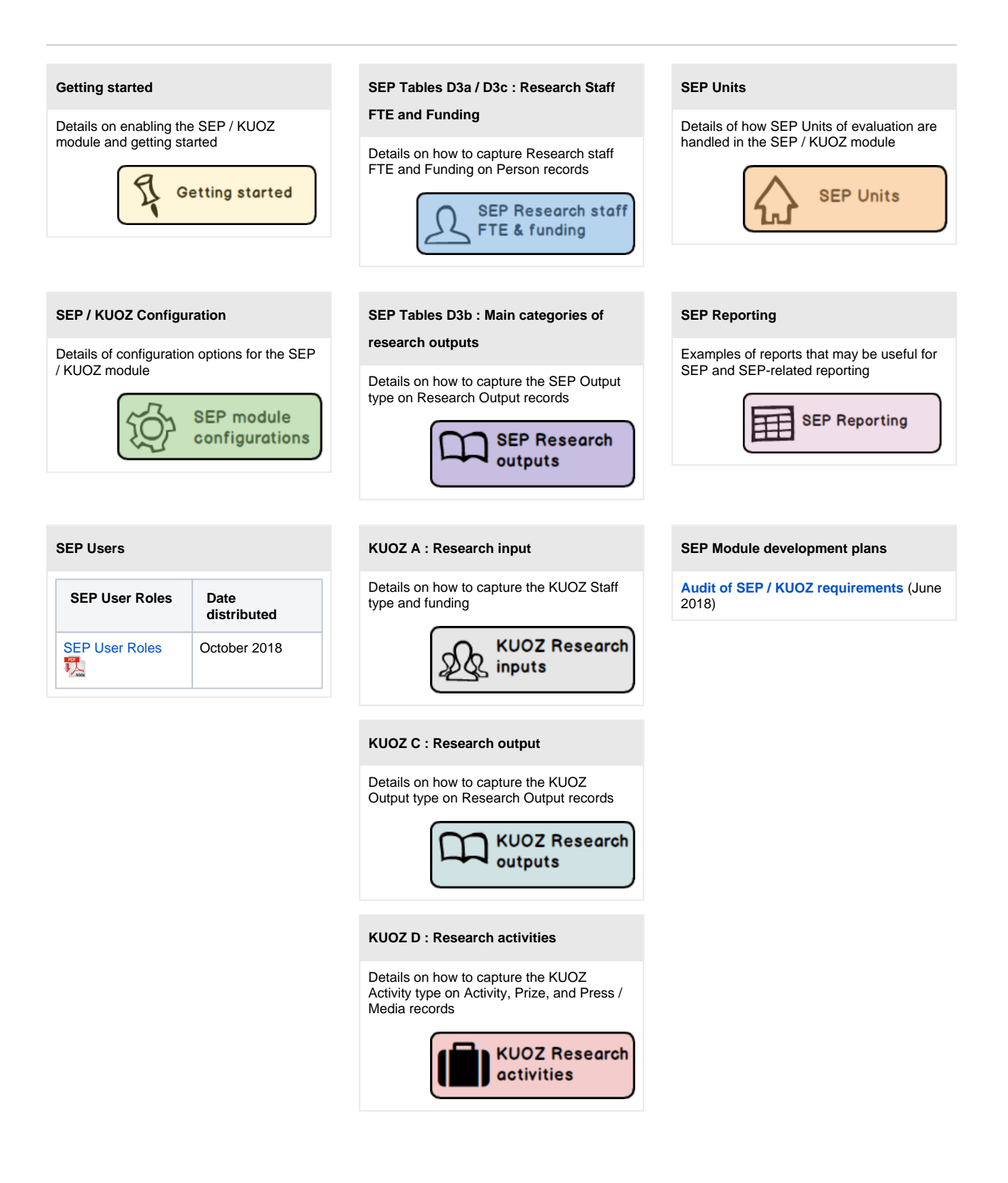

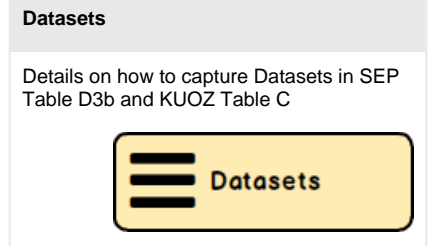

### <span id="page-3-0"></span>**KUOZ - Research Inputs**

The SEP / KUOZ module supports the construction of **KUOZ A : Research input**

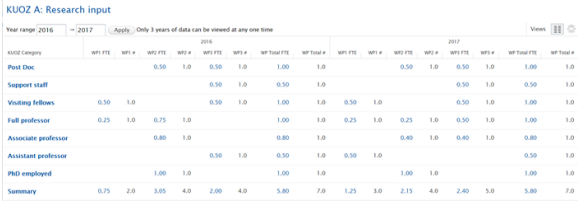

The table can be filtered by attributes such as KUOZ output type, Organisation, and Year range.

In order to deliver this table, the SEP Staff model has been expanded to capture the more granular KUOZ Staff types. Capturing SEP and KUOZ Inputs is performed using the same function - see **[SEP - Research Staff FTE and Funding](#page-32-0)**.

### **Notes to KUOZ A**

- As agreed with the User Group, the following mapping of funding sources is applied:
	- WP1 = Direct Funding in SEP Table D3c
	- WP2 = Research Grants in SEP Table D3c
	- WP3 = Contract research + Other in SEP Table D3c

### <span id="page-4-0"></span>**KUOZ - Research Outputs**

#### **RELEASED : 5.9.0 UPDATED : 5.12.1**

#### The SEP / KUOZ module supports the construction of **KUOZ C : Research output**

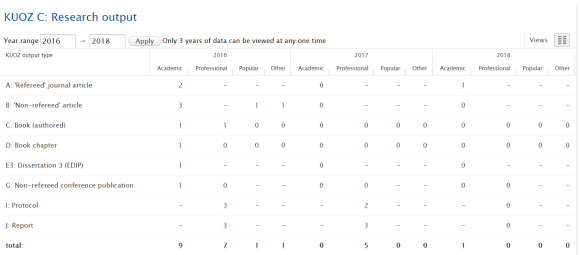

**Update KUOZ Output** type mapping

The table can be filtered by attributes such as KUOZ output type, Organisation, and Year range.

In order to deliver this table, the Research Output model has been extended to allow for the capture of KUOZ output type.

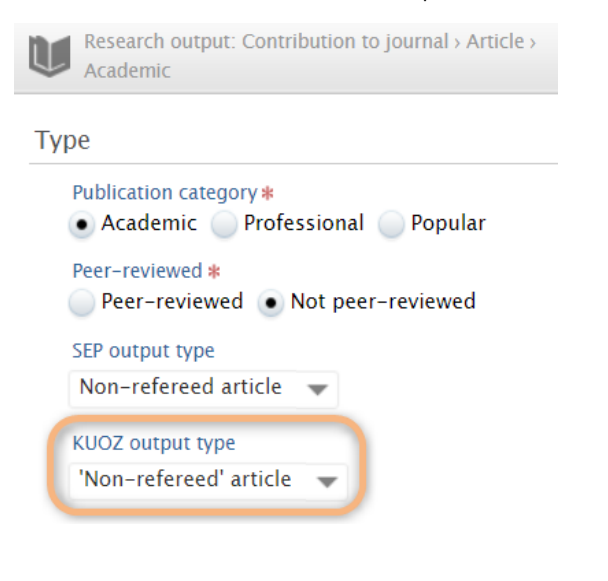

**Change to Publication categories available for selection : 5.12.1** Λ

Upon upgrade to 5.12.1, where the publication category 'Scientific' is employed for Research Outputs, the classification will automatically be updated to 'Academic'. Further details are available in the **[5.12.1 Release notes](https://confluence-prod.pure.elsevier.com/pages/viewpage.action?pageId=48256629)**.

5

### **Change to Publication categories available for selection : 5.9.0** Δ Upon upgrade to 5.9, where the SEP / KUOZ module is enabled, if for an output template / sub-type, none of 'Scientific', 'Professional', or 'Popular' Publication categories is currently enabled, all categories will subsequently be available for selection (Scientific, Professional, Popular, Other). For example, if currently the Output type Contribution to Journal > Book / Film / Article review only has the Publication category 'Other' available for selection, upon upgrade to 5.9, this sub-type will be updated to make all Publication categories available for selection:M Research output: Other research output > Book/Film/Article review Type Publication category # Other research output SEP output type Not eligible  $\rightarrow$ Research output: Professional > Book/Film/Article review Type Publication category \* Scientific . Professional Popular Other research output SEP output type Not eligible  $\rightarrow$ KUOZ output type Book review  $\overline{\phantom{a}}$

### **Notes to KUOZ C**

- For an output to be included:
	- $\circ$  it must be in the Published state (i.e. the date of publication has passed)
	- $\circ$  it must have an internal organisational affiliation
- Apportionment of Outputs to SEP units:
	- Each author claims the full output count, except where those authors are in the same Organisational unit (in which case the output is counted only once for the Organisational unit)
	- Pure looks to the affiliated Organisation(s) on the Research Output record in order to determine the appropriate SEP count
- PhD Theses are apportioned to SEP units in the KUOZ tables according to the same logic applied for SEP **[see details here](#page-24-0)**

### <span id="page-6-0"></span>**KUOZ - Update Output type mapping**

**RELEASED : 5.9.0 UPDATED : 5.12.1**

In order to capture Research Outputs according to the Output types defined by KUOZ, a mapping must be defined that maps the Pure Output types to the KUOZ Output types (i.e. 'Refereed' journal article, 'Non-refereed' journal article, Book (authored), etc.)

**[Output type mapping file template](https://confluence-prod.pure.elsevier.com/download/attachments/34841193/KUOZ_outputmapping_rules_ORIGINAL.xml?version=4&modificationDate=1530799671451&api=v2)**  $\overline{\langle}$ 

The default mapping is described **[here](https://confluence-prod.pure.elsevier.com/download/attachments/34841193/OutputMappingDescription_KUOZ.xlsx?version=3&modificationDate=1530799657395&api=v2)**

Pure is initially populated with this default mapping, but this may not match your local Output types. If this is the case, you must - **immediately upon enabling the SEP / KUOZ module** - upload an updated mapping.

### **Update the mapping file - starting out**

To update the mapping, download the template above and make the required edits (note that this is an XML file - if you need any assistance in editing the file, please contact us).

Once the file is ready, it should be uploaded via the Administrator > SEP / KUOZ tab. The existing **KUOZ Research output type mapping file** should be removed and your new mapping file should be uploaded.

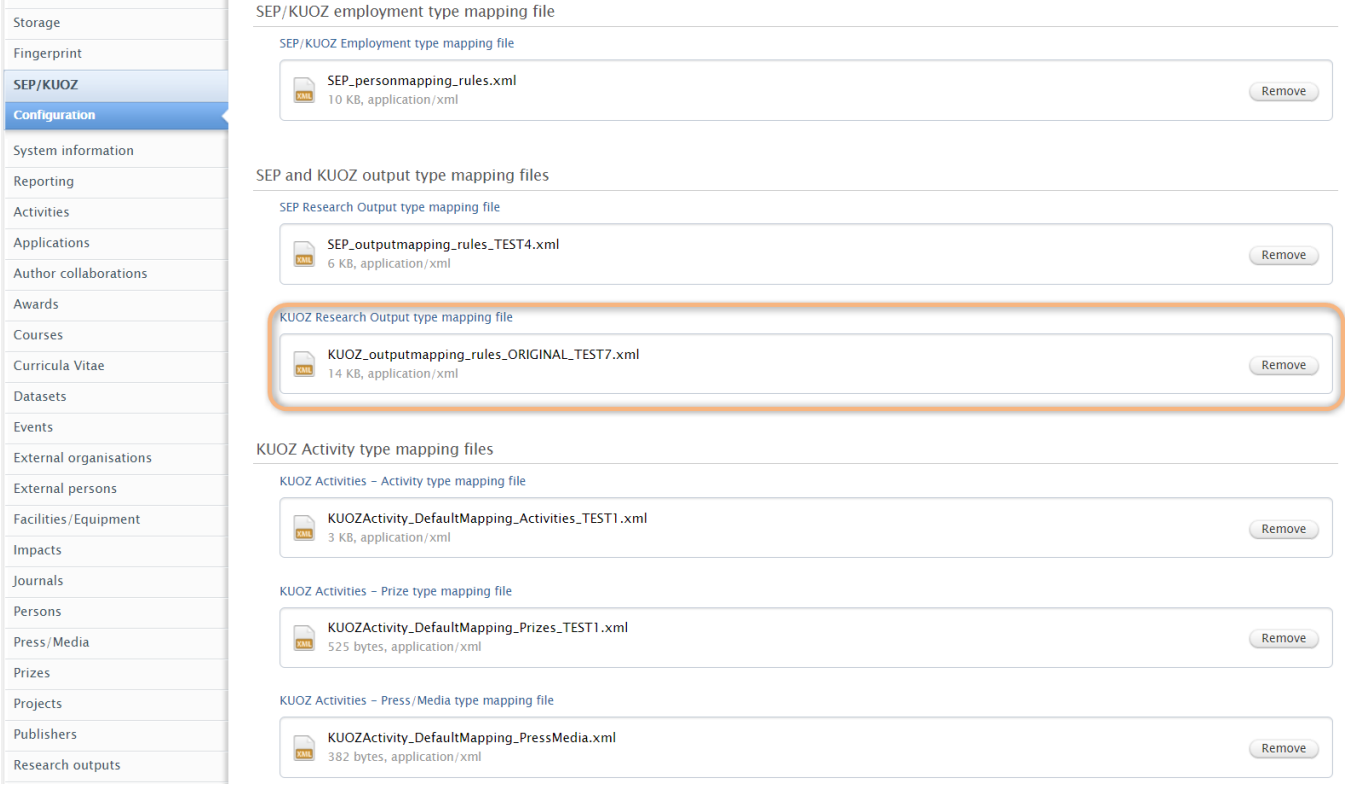

Once you select 'Save' at the bottom of the page, the **sEPUpdateResearchOutputCronJob** job will be initiated automatically. You can follow the progress of this job via the Administrator > Jobs > Job log.

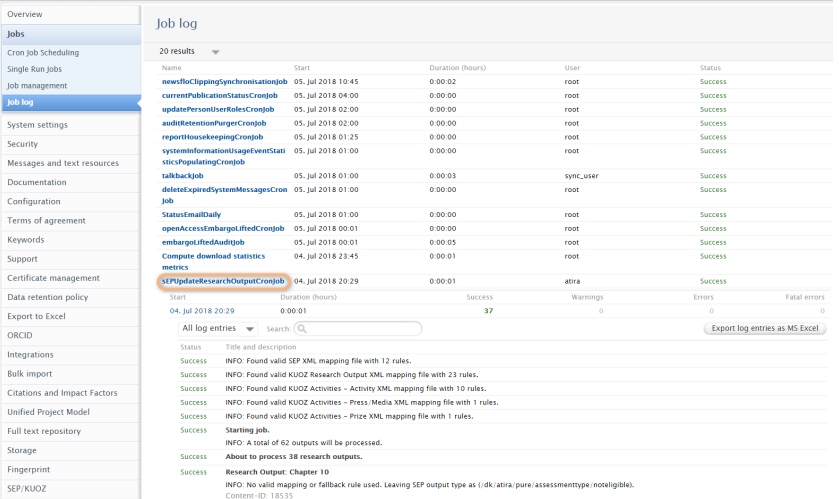

#### **Notes:**

- 1:many and many:1 Pure output type to KUOZ output type relationships are supported if a 1:many mapping is provided in the mapping file, by default the first KUOZ Output type listed will be applied, but the user can edit the Research Output record to select from the available mapped KUOZ output types
- Content not eligible to be counted for KUOZ:
	- $\circ$  In 5.12.1 we updated the SEP / KUOZ functionality to distinguish between outputs that had been manually selected as 'Not eligible' and those that were not eligible as per the mapping file
		- o Prior to this release, 'Not eligible' covered two things:
			- the content type does not exist in the mapping file, so is not eligible for KUOZ counting
			- the individual item of content has been manually selected as 'Not eligible' (for various reasons)
			- When updating a mapping file, Pure would re-visit all mappings and make the necessary changes to the records. But this also meant that all 'Not eligible' items were updated as well - whether they were not eligible because they didn't previously have a mapping, or they were manually selected as not eligible. This was problematic for those items manually selected as Not eligible - these should not automatically update.
	- $\circ$  With this release, we have introduced two new elements to better handle ineligible content:
		- A new classification for 'Not eligible (manual selection)'. This value is never automatically updated even if the specific mapping for that item's type is updated.
		- A new classification name 'Not eligible (mapped value)' for those items that are not eligible because they don't exist in the mapping file. If the mapping is updated in the future, such that the type in question is eligible for KUOZ counting, the value will be updated as per the mapping file.

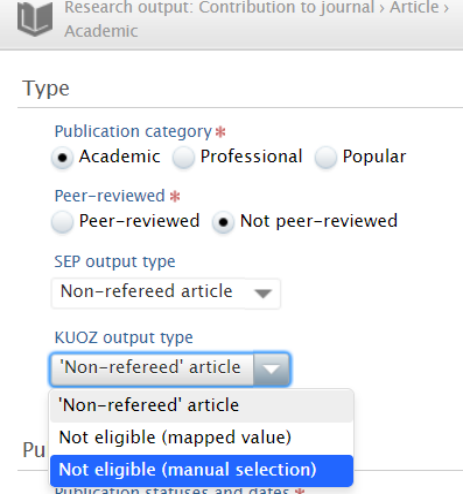

At the bottom of the mapping file is a 'fallback rule', assigning all output type / peer review / publication category combination mappings not  $\bullet$ included in the mapping file as 'Not eligible' for KUOZ.

### **Update the mapping file - already in use**

It is recommended that you try to keep the mapping file constant over time (therefore some thought must be put into the mapping from the outset, to ensure that it will work for all Units and Output types). However, if in the future you need to update the mapping file, you should first download the mapping file from Pure (to ensure you are working off of the existing mapping). The mapping file can be downloaded from Pure via the Master Data > File Handle > KUOZ output mapping.

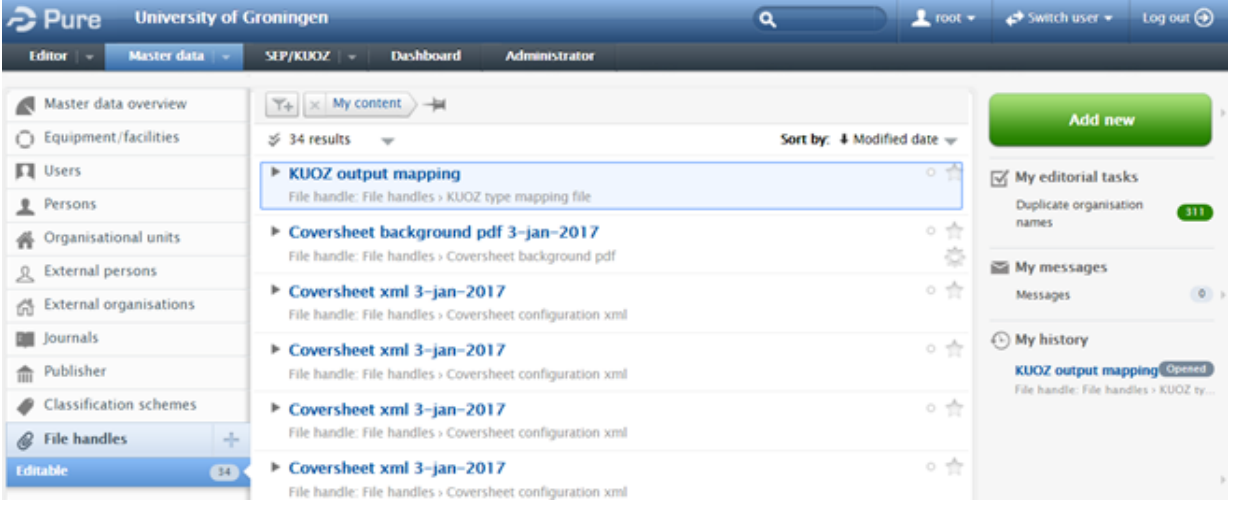

To change the file, **DO NOT** simply change the existing file in the File Handle! Follow the instructions above for uploading the file via the SEP / KUOZ configuration tab.

![](_page_8_Figure_4.jpeg)

### <span id="page-9-0"></span>**KUOZ - Research Activities**

### **RELEASED : 5.11.2**

**UPDATED : 5.12.1**

The SEP / KUOZ module supports the construction of **KUOZ D : Research activities**

![](_page_9_Picture_98.jpeg)

![](_page_9_Picture_5.jpeg)

### Notes for KUOZ D : Research Activities

![](_page_9_Picture_99.jpeg)

![](_page_10_Picture_98.jpeg)

![](_page_11_Picture_25.jpeg)

### <span id="page-12-0"></span>**KUOZ - Update Activity type mapping**

#### **RELEASED : 5.11.2 UPDATED : 5.11.3, 5.12.1**

In order to capture Activities, Prizes, and Press / Media according to the Activity types defined by KUOZ, mappings must be defined that map the Pure Activity, Prize, and Press / Media types to the KUOZ Activity types (i.e. External appointment, Conference participation, External collaboration & partnerships, etc.).

![](_page_12_Picture_3.jpeg)

Pure is initially populated with this default mapping, but this may not match your local Activity, Prize, and Press / Media types. If this is the case, you will need to upload an updated mapping and ensure the **SEP /KUOZ : Update mapping of SEP/KUOZ research output categories** job is run (normally initiates automatically upon upload of a new mapping file).

![](_page_12_Figure_5.jpeg)

### **Update the mapping files - starting out**

To update the mappings, download the templates above and make the required edits (note that these are XML files - if you need any assistance in editing the file, please contact your IT support, or Pure support).

There is one mapping file for each content type in Pure:

- Activities
- Prizes
- Press / Media

![](_page_13_Picture_41.jpeg)

![](_page_14_Picture_70.jpeg)

**Adding additional granularity in terms of Categories and /or Roles**

If you wish to apply **Categories** (e.g. Academic, Professional, Popular, Other) to your KUOZ Activity mapping, you can add these to the XML mapping file as follows:

- /dk/atira/pure/prize/category
- /dk/atira/pure/clipping/category
- /dk/atira/pure/activity/category

### **Category command**

```
<ActivityMappingRule>
        \leftarrow :-- input -->
         <outputTypeUri>/dk/atira/pure/activity/activitytypes/talk/invited_talk<
/outputTypeUri>
         <outputCategoryUri>/dk/atira/pure/activity/category/academic</outputCategoryUri>
        \leftarrow :-- output -->
         <mappedOutputTypeUri>/dk/atira/pure/kuozactivities/kuozassessmenttype/presenting<
/mappedOutputTypeUri>
</ActivityMappingRule>
```
If you wish to apply **Roles** to your KUOZ Activity mapping (e.g. only capture 'Participating in or organising an event' Activities as KUOZ type 'Organizing & contributing to an event' if the contributor has the role of 'Organizer'), you can add these to the XML mapping file as follows:

#### **Role command**

```
<ActivityMappingRule>
        \leftarrow :-- input -->
         <outputTypeUri>/dk/atira/pure/activity/activitytypes/attendance</outputTypeUri>
         <personRoleUri>/dk/atira/pure/activity/roles/attendance/organizer</personRoleUri>
        \leq !-- output -->
         <mappedOutputTypeUri>/dk/atira/pure/kuozactivities/kuozassessmenttype/organizing<
/mappedOutputTypeUri>
</ActivityMappingRule>
```
Note that if applying a Role-based mapping, you should be aware of the implications if different roles for the same Activity type are mapped to different KUOZ Activity types.

For example, say you have the following mappings:

- Activity > Participating in or organising an event (with Role = Participant) KUOZ Presenting
- Activity > Participating in or organising an event (with Role = Organizer) KUOZ Organizing

And you have a single Activity, with multiple contributors with different roles

- Participating or organising an event
	- <sup>o</sup> Prof Mary Smith (Organizer)
	- Dr Joe Bloggs (Participant)

That single Activity can be assigned to only one KUOZ type:

- Presenting (based on Joe Blogg's role)
- Organizing (based on Mary Smith's role)
- Not eligible

See also the implications on counts of Activities when using Role-based mappings (Item 5 at [KUOZ - Research Activities\)](#page-9-0)

Once the files are ready, they should be uploaded via the Administrator > SEP / KUOZ tab. The existing **KUOZ Activity mapping files** should be replaced with your local mapping files.

KUOZ Activity type mapping files

![](_page_16_Picture_47.jpeg)

Once you select 'Save' at the bottom of the page, the **sEPUpdateResearchOutputCronJob** job will be initiated automatically. You can follow the progress of this job via the Administrator > Jobs > Job log.

![](_page_16_Picture_48.jpeg)

### **Update the mapping files - already in use**

It is recommended that you try to keep the mapping files constant over time (therefore some thought must be put into the mapping from the outset, to ensure that it will work for all Units and Activity, Prize, and Press / Media types). However, if in the future you need to update the mapping file, you should first download the mapping file from Pure (to ensure you are working off of the existing mapping). The mapping files can be downloaded from Pure via Master Data > File Handle:

- KUOZ Activities Activity mapping
- KUOZ Activities Prize mapping
- KUOZ Activities Press/Media mapping

![](_page_17_Picture_28.jpeg)

To change the file, **DO NOT** simply change the existing file in the File Handle! Follow the instructions above for uploading the file via the SEP / KUOZ configuration tab.

![](_page_17_Figure_2.jpeg)

## <span id="page-18-0"></span>**SEP-KUOZ - Getting started**

**RELEASED : 5.4.0 UPDATED : 5.9.0**

![](_page_18_Picture_43.jpeg)

## <span id="page-19-0"></span>**SEP-KUOZ - Module configuration**

Once the SEP / KUOZ module is enabled, you can configure particular features / functionality to meet local needs.

**SEP / KUOZ type visibility**

![](_page_20_Picture_35.jpeg)

**Earliest start year**

### 21

You can choose to include legacy SEP / KUOZ content for Persons (Research FTE and Funding Source) in the SEP / KUOZ module by extending the Earliest start year. The default is 2009.

By default, the SEP screen in the Person editor goes back to 2010, and the user can expand the columns by selecting 'Show all years'. Only years for which the Person has an organisation affiliation will be displayed (e.g. if a Person has only been a member of staff since 2012, only columns from 2012 will exist).

![](_page_21_Picture_56.jpeg)

### **Enforce total 1.0 FTE / MJE for Research staff**

You can choose whether or not to enforce a maximum of 1.0 FTE / MJE for each member of research staff if any single calendar year.

- Where enabled, an error will be generated if a total of more than 1.0 research FTE / MJE is assigned to an individual in any single calendar year.
- If validation is turned off, support for a 'matrix' organisational structure can be supported, with SEP FTE / MJE assigned to both the departmental structure (y axis) and the research structure (x axis)
	- Customers are advised to disable this validation with caution, and to offer strong user support, as SEP content will need to be continually filtered by organisation (or organisation type) to ensure accurate counts

![](_page_21_Picture_57.jpeg)

### <span id="page-22-0"></span>**SEP - Organisational units**

Pursuant to customer feedback, we have not enabled the facility to create separate SEP Units of evaluation. Customer feedback indicated a strong preference to not create specific SEP Units as the units of evaluation are already in Pure (in the Organisational hierarchy), or could be grouped (if necessary).

We have therefore interpreted this to mean that there is always either a 1:1 or many:1 relationship between Organisational Units and SEP Units of evaluation. A 1:many relationship will not be possible in this model.

#### For example:

![](_page_22_Figure_4.jpeg)

A 1:many relationship (e.g. attempting to split School 3 into two separate SEP Units of Evaluation) will not be possible (well, it's possible, but it will mean that School 3's content will be counted fully in both Subject Area B and Z's returns):

![](_page_22_Figure_6.jpeg)

## <span id="page-23-0"></span>**SEP - Reporting**

This page shows some report examples that will hopefully help customers in reporting on SEP and SEP-related content in Pure. Note that these examples will only report on content correctly from 5.5.0 / 4.24.0.

### **Research staff FTEs and source(s) of funding**

![](_page_23_Picture_258.jpeg)

### **Project participant content**

![](_page_23_Picture_259.jpeg)

### <span id="page-24-0"></span>**SEP - Research Outputs**

#### **RELEASED : 5.4.0 UPDATED : 5.6.0**

The SEP module supports the construction of **Table D3b : Main categories of research output**

![](_page_24_Picture_99.jpeg)

![](_page_24_Picture_4.jpeg)

The table can be filtered by attributes such as SEP output type, Organisation, and Year range.

In order to deliver this table, the Research Output model has been extended to allow for the capture of SEP output type.

![](_page_24_Picture_100.jpeg)

### **Notes to Table D3b**

- For an output to be included:
	- $\circ$  it must be in the Published state (i.e. the date of publication has passed)
	- $\circ$  it must have an internal organisational affiliation
- Apportionment of Outputs to SEP units:
	- Each author claims the full output count, except where those authors are in the same Organisational unit (in which case the output is counted only once for the Organisational unit)
	- Pure looks to the affiliated Organisation(s) on the Research Output record in order to determine the appropriate SEP count

### PhD Theses

- are captured from Research output > PhD Thesis
- in order for the calculation to act correctly, you will need to ensure that all PhD Theses awarded by your institution are input as Research Outputs, and ensure that PhD Theses not awarded by your institution correctly attribute the thesis to the appropriate external organisation

Apportionment of Theses to SEP units

By default, PhD Theses are apportioned to the SEP unit(s) of the PhD Candidate, in the same way as other outputs (as per description above)

- But there is now a configurable option to affiliate PhD Theses to the Promoter(s)' Organisational Unit(s), rather than that of the PhD Candidate
- If this configiration is enabled:
	- $\circ$  PhD Theses will be attributed to the organisational affiliation(s) of the Promoter(s) (which must be internal for the Thesis to be included in Table D3b)
	- For a Thesis to be included in Table D3b, at least one of the Promoters must have an internal organisational affiliation
	- If no Promoters or Internal Organisations are selected in the 'Thesis information' section, the Thesis will not be counted in Table D3b
	- o It is also possible to limit to specific Promoter / Supervisor roles, such that, for example if the Role "Assessment Committee member" is excluded, the Thesis will not be attributed to the organisation(s) of any individuals associated with the Thesis with that role.
		- Note that where the configuration is limited to certain Supervisor roles, any Theses not attributed directly to a Supervisor (i. e. where an Organisational unit is affiliated directly on the Thesis as Supervisor(s) / Advisor) will also be excluded

日

### SEP/KUOZ PhD theses

### Attribute SEP/KUOZ PhD theses to Promoters / Supervisors, rather than PhD Candidates  $On$

If enabled, PhD theses will be attributed to the SEP organisation(s) of the Promoter(s) / Supervisor(s). If disabled, PhD theses will be attributed to the SEP/KUOZ organisation(s) of the PhD candidate.

#### Limit to specific Promoter / Supervisor roles

### supervisor

When the configuration above is enabled, this setting can be used to limit to specific Promoter / Supervisor roles. The roles should be listed here as per the last part of the URI of the Thesis supervisor roles classification (/dk/atira/pure/researchoutput/roles/internalexternal/thesis) and comma separated. If no roles are specified, all Promoter / Supervisor roles will be counted.

![](_page_25_Picture_205.jpeg)

![](_page_26_Picture_135.jpeg)

![](_page_27_Picture_225.jpeg)

![](_page_28_Picture_160.jpeg)

### <span id="page-29-0"></span>**SEP - Update Output type mapping**

**RELEASED : 5.4.0 UPDATED : 5.5.0, 5.12.1**

In order to capture Research Outputs according to the Output types defined by SEP, a mapping must be defined that maps the Pure Output types to the SEP Output types (i.e. Refereed article, Professional publication, Publication aimed at the general public, etc.)

**[Output type mapping file template](https://confluence-prod.pure.elsevier.com/download/attachments/31503481/SEP_outputmapping_rules.xml?version=2&modificationDate=1530795611350&api=v2)**  $\langle$ />

The default mapping is described **[here](https://confluence-prod.pure.elsevier.com/download/attachments/31503481/OutputMappingDescription.xlsx?version=3&modificationDate=1530795606199&api=v2)**

Pure is initially populated with this default mapping, but this may not match your local Output types. If this is the case, you must - **immediately upon enabling the SEP module** - upload an updated mapping.

### **Update the mapping file - starting out**

To update the mapping, download the template above and make the required edits (note that this is an XML file - if you need any assistance in editing the file, please contact us).

Once the file is ready, it should be uploaded via the Administrator > SEP / KUOZ tab. The existing **Research output type mapping file** should be removed and your new mapping file should be uploaded.

![](_page_29_Picture_82.jpeg)

Once you select 'Save' at the bottom of the page, the **sEPUpdateResearchOutputCronJob** job will be initiated automatically. You can follow the progress of this job via the Administrator > Jobs > Job log.

![](_page_29_Picture_83.jpeg)

- 1:many and many:1 Pure output type to SEP output type relationships are supported if a 1:many mapping is selected, note that users will then need to select the relevant SEP output type when creating the Research Output record
- Content not eligible to be counted for SEP:
	- $\circ$  In 5.8 we updated functionality here such that any output type not included in the mapping file will be flagged as 'Not eligible' for SEP  $\circ$  In 5.12.1 we further updated this functionality to distinguish between outputs that had been manually selected as 'Not eligible' and those that were not eligible as per the mapping file
		- Prior to this release, 'Not eligible' covered three things:
			- the content type does not exist in the mapping file, so is not eligible for SEP counting
			- the content type has been specifically mapped to 'Not eligible' in the SEP output mapping file
			- the individual item of content has been manually selected as 'Not eligible' (for various reasons)
			- When updating a mapping file, Pure would re-visit all mappings and make the necessary changes to the records. But this also meant that all 'Not eligible' items were updated as well - whether they were not eligible because they didn't previously have a mapping, or they were manually selected as not eligible. This was problematic for those items manually selected as Not eligible - these should not automatically update.
		- With this release, we have introduced two new elements to better handle ineligible content:
			- A new classification for 'Not eligible (manual selection)'. This value is never automatically updated even if the specific mapping for that item's type is updated.
			- A new classification name 'Not eligible (mapped value)' for those items that are not eligible because they don't exist in the mapping file or have been specifically mapped to not eligible in the SEP output mapping file. If the mapping is updated in the future, such that the type in question is eligible for SEP counting, the value will be updated as per the mapping file.

![](_page_30_Picture_114.jpeg)

To specifically map an output type / category / peer-review to 'Not eligible' as a SEP output type, the following command should be used:

<mappedResearchOutputTypeUri>/dk/atira/pure/assessmenttype/noteligible</mappedResearchOutputTypeUri>

### **Update the mapping file - already in use**

It is recommended that you try to keep the mapping file constant over time (therefore some thought must be put into the mapping from the outset, to ensure that it will work for all Units and Output types). However, if in the future you need to update the mapping file, you should first download the mapping file from Pure (to ensure you are working off of the existing mapping). The mapping file can be downloaded from Pure via the Master Data > File Handle > SEP output mapping.

![](_page_31_Picture_15.jpeg)

To change the file, **DO NOT** simply change the existing file in the File Handle! Follow the instructions above for uploading the file via the SEP / KUOZ configuration tab.

![](_page_31_Picture_16.jpeg)

### <span id="page-32-0"></span>**SEP - Research Staff FTE and Funding**

#### **RELEASED : 5.4.0 UPDATED : 5.6.0, 5.13.0**

The SEP module supports the construction of the following tables:

#### **Table D3a : Research staff**

- Shows the annual headcount and FTE / MJE, aggregated by SEP Staff Type
- The table can be filtered by attributes such as:
	- Organisation / SEP Unit
		- SEP staff type
		- Year range (calendar year)

![](_page_32_Picture_107.jpeg)

### **Table D3c : Funding**

- Shows the annual FTE, grouped by SEP Funding Type
	- (only supports the 'top half' of the table (the Total Funding element))
	- The table can be filtered by attributes such as:
		- Organisation / SEP Unit
		- $\circ$  SEP staff type
		- SEP funding type

necessary

- Year range (calendar year)
- O Note that the Total FTEs, by default, will be equivalent to the Total Staff FTE in Table D3a - but you can filter the table by SEP Staff Type to only include desired staff, if

![](_page_32_Picture_108.jpeg)

In order to deliver these tables, the Person model has been extended to allow for the capture of annual SEP Research FTE / MJE, along with the percentage of that FTE / MJE sourced from each funding type.

![](_page_32_Picture_21.jpeg)

Research FTE and Funding

# Department of Civil Engineering<br>2/02/12 - present<br>Academic - Professor<br>Organisational unit: Department

![](_page_33_Picture_52.jpeg)

![](_page_33_Picture_53.jpeg)

Show all years

#### Department of Civil Engineering

 $2/02/14 \rightarrow 31/12/16$  [Former<br>Academic – Assoc Professor<br>Organisational unit: Department

▶ SEP/KUOZ Staff type: Associate professor

# Department of Civil Engineering<br>1/01/15 – 31/12/17 (Former)<br>Academic – Post Doc<br>Organisational unit: Department<br>**V** SEP/KUOZ Staff type: Post Doc

![](_page_33_Picture_54.jpeg)

There are two methods for capturing FTE / MJE and Funding data:

- In bulk, via file import (follow the "**Upload FTE / MJE and Funding data**" button above)
- Individually, via the Person record

### <span id="page-34-0"></span>**SEP - Update Staff type mapping**

**RELEASED : 5.4.0 UPDATED : 5.6.0, 5.10.0**

In order to capture Research staff FTE / MJE and funding sources according to the Staff types defined by SEP / KUOZ, a mapping must be defined that maps the Pure Employment type (and the Pure Job Title type, if desired) to the SEP / KUOZ staff types (i.e. Full Professor, Associate Professor, Post-docs, PhD students, etc.)

**[Staff Type mapping file example](https://confluence-prod.pure.elsevier.com/download/attachments/31503444/SEP-KUOZ_personmapping_rules_EXAMPLE.xml?version=1&modificationDate=1503014276870&api=v2)**  $\langle \rangle$ 

The mapping is taken from Pure Employment type (scheme: /dk/atira/pure/person/employmenttypes) and Job Title type (if desired) (scheme: /dk/atira/pure/person/jobtitles)

![](_page_34_Picture_151.jpeg)

Pure is initially populated with a default mapping (based only on Employment Types), but this will not match your local Employment Types. As such, you must - **immediately upon enabling the SEP module** - upload an updated mapping.

To update the mapping, you can download the example above and make the required edits (note that this is an XML file - if you need any assistance in editing the file, please contact us or your local IT support). If you have already employed a mapping file for SEP and want to update it to capture the new (more granular) SEP / KUOZ staff types, simply update your existing mapping file (as per the instructions below) using the updated classification urls available in the example file above, and removing the old classifications:

- <sepPersonTypeUri>/dk/atira/pure/sep/stafftypes/scientific\_staff</sepPersonTypeUri>
- <sepPersonTypeUri>/dk/atira/pure/sep/stafftypes/phd\_students</sepPersonTypeUri>

(these have been replaced by the new, more granular classifications)

![](_page_34_Picture_152.jpeg)

Notes:

- any Pure Employment Type or Job Title not included in the mapping file will simply be assumed to be not eligible to be counted for SEP / KUOZ and will not be mapped to a SEP / KUOZ staff type.
- If you do not wish to use Job Titles in your mapping, simply do not include the command in your mapping file
- 1:1 and many:1 relationships between Pure Employment type (+ Pure Job Title) to SEP / KUOZ staff type is supported 1:many relationships are not possible

Once the file is ready, it should be uploaded via the Administrator > SEP / KUOZ tab. The existing **SEP / KUOZ Employment type mapping file** should be replaced with your local mapping file.

![](_page_35_Picture_57.jpeg)

It is recommended that you try to keep the mapping file constant over time (therefore some thought must be put into the mapping from the outset, to ensure that it will work for all Units). However, if in the future you need to update the mapping file, you should first download the mapping file from Pure (to ensure you are working off of the existing mapping). The mapping file can be downloaded from Pure via the Master Data > File Handle > SEP / KUOZ employment mapping.

![](_page_35_Picture_58.jpeg)

To change the file, **DO NOT** simply change the existing file in the File Handle! Follow the instructions above for uploading the file via the SEP / KUOZ configuration tab.

![](_page_35_Figure_5.jpeg)

### **Apply the mapping to existing content**

After updating the mapping file and saving the configuration, the **SEP / KUOZ : Update Mapping of SEP / KUOZ Staff Types** cron job initiates automatically to update the SEP Staff type on all existing Person records. The results can be seen in the Job log for **sepUpdatePersonCronJob**.

![](_page_36_Picture_19.jpeg)

### <span id="page-37-0"></span>**SEP - Upload FTE-MJE and Funding Data**

**RELEASED : 5.4.0 UPDATED : 5.5.0, 5.13.0**

**[File Template](https://confluence-prod.pure.elsevier.com/download/attachments/31503449/SEP-FTE-Funding_ImportTemplate.xlsx?version=4&modificationDate=1538747240932&api=v2)**

**[SEP / KUOZ FTE + Funding Import](https://confluence-prod.pure.elsevier.com/download/attachments/31503449/SEP-FTE-Funding_ImportTemplate.xlsx?version=4&modificationDate=1538747240932&api=v2)** 

There are two methods for capturing FTE / MJE and Funding data:

- In bulk, via file import
- Individually, via the Person record

This page describes how to import the data.

### **Import file**

The import file template (available above) must be used to import the data. The columns required are as follows:

![](_page_37_Picture_116.jpeg)

![](_page_38_Picture_85.jpeg)

![](_page_39_Picture_19.jpeg)

![](_page_40_Picture_96.jpeg)

### **Notes:**

If an individual has multiple organisational affiliations in any single calendar year, it is recommended that you make use of the 'Org', 'Job title', and 'Employment type' columns to identify which organisation affiliation the stated FTE and funding source(s) apply. When using this function, you should include one row for each Person-Org affiliation for each calendar year. For example:

![](_page_41_Picture_103.jpeg)

- Note that there is the facility to disable validation against a maximum 1.0 FTE / MJE per person per calendar year. If validation is turned off, support for a 'matrix' organisational structure can be supported, with SEP FTE / MJE assigned to both the departmental structure (y axis) and the research structure (x axis). Customers are advised to disable this validation with caution, and to offer strong user support, as SEP content will need to be continually filtered by organisation (type) to ensure accurate counts. Further information is available on the [SEP-](#page-19-0)[KUOZ - Module configuration](#page-19-0) page.
- Including rows for years where the individual does not have an internal organisational affiliation will result in an Error during the job:

![](_page_41_Picture_104.jpeg)

### **SEP / KUOZ : Research staff and Funding import Cron Job**

Once the import file is ready for import, you will need to run the SEP / KUOZ : Research staff and Funding import cron job

![](_page_41_Picture_6.jpeg)

The job should be configured to run **Manually**, and the import file uploaded in the **Job Configuration**.

Additionally, in the **Job Configuration**, you can choose whether existing SEP / KUOZ content should be overwritten or not with the new import.

#### Job configuration

![](_page_42_Picture_1.jpeg)

If the 'overwrite existing data' function is turned **ON**, the overwrite rules operate as follows:

- If an individual was included in Import 1 and is included again in Import 2, the SEP content for that individual will be overwritten
- If an individual was included in Import 1 but is not included in Import 2, the SEP content for that individual will remain unchanged
- If an individual was included in Import 1, then their data was manually adjusted in the SEP tab on the Person record, and then that individual was included again in Import 2, the SEP content for that individual (including that that was manually input) will be overwritten
- If an individual's data was manually input in the SEP tab on the Person record, and then the individual was included in an import, the SEP content for that individual will be overwritten

If the 'overwrite existing data' function is turned **OFF**, the overwrite rules operate as follows:

The import function will check each SEP unit association included in the import file

- $\circ$  If there is an existing SEP unit association but the FTE and Funding source % fields are all empty, data from the file is imported.
- If there is an existing SEP unit association and there is any value other than 'null' in the FTE and Funding source % fields, data from the file will not be imported.

#### **Notes associated with the import functionality:**

- If you encounter any fatal errors during the job, you will need to resolve the error and run the job again as it is very likely that the job stopped running after generating the fatal error and other, unconnected records, will not have been updated
- If an individual is included in the import file and FTE data is provided for a year for which the individual has no organisational affiliation in Pure, this will generate an error and that FTE data will not be imported
- Where an individual has multiple organisational affiliations / employment types / job titles in a single calendar year:
	- <sup>o</sup> If your import file has not provided sufficient detail to identify the appropriate affiliation to which to assign the FTE, the job will return a warning, advising that the FTEs / MJEs provided have been split across the individual's organisational affiliations. Therefore, you are likely to need to manually update these in the Person record to ensure the desired values.
- This import can be run as many times as required see the overwrite rules described above
- Following import:
	- $\circ$  the outcome per individual can be viewed on the SEP / KUOZ tab in the Person record, and can be edited manually where required
	- the outcome per organisational unit can be viewed in the SEP / KUOZ tables in the SEP / KUOZ module

## <span id="page-43-0"></span>**SEP-KUOZ audit of requirements**

### **SEP / KUOZ development suggestions**

Below is a list of all known requests for further SEP / KUOZ module development in Pure. This list has been provisionally prioritised by the User Group.

![](_page_43_Picture_162.jpeg)

![](_page_44_Picture_180.jpeg)

![](_page_45_Picture_248.jpeg)

![](_page_46_Picture_94.jpeg)

# **Delivered SEP / KUOZ functionality** Below is a summary of delivered SEP / KUOZ functionality (beyond initial delivery of the SEP module) **Item Release Release Release Release Release Release Release Release Release Release Release**

![](_page_47_Picture_231.jpeg)

![](_page_48_Picture_258.jpeg)

![](_page_50_Picture_117.jpeg)

![](_page_51_Picture_69.jpeg)

![](_page_53_Picture_4.jpeg)

![](_page_54_Picture_56.jpeg)

![](_page_55_Picture_337.jpeg)

![](_page_56_Picture_211.jpeg)

![](_page_57_Picture_286.jpeg)

![](_page_58_Picture_243.jpeg)

al< /researchOutputTypeU ri> <researchOutputCateg oryUri>/dk/atira /pure/publication /category /scientific< /researchOutputCateg oryUri> <peerReviewed>true< /peerReviewed> <!-- output --> <mappedResearchOutpu tTypeUri>/dk/atira /pure/assessmenttype /refereed\_article< /mappedResearchOutpu tTypeUri> <mappedResearchOutpu tTypeUri>/dk/atira /pure /subassessmenttype /A<br/>  $\!<\!$ /mappedResearchOutpu tTypeUri>  $\prec$ /ResearchOutputMappi ngRule> <ResearchOutputMappi ngRule>  $\left\langle -\right\rangle$  -- input  $\left\langle -\right\rangle$ <researchOutputTypeU ri>/dk/atira/pure /researchoutput /researchoutputtypes /bookanthology /report< /researchOutputTypeU ri> <researchOutputCateg oryUri>/dk/atira /pure/publication /category /professional< /researchOutputCateg oryUri> <!-- output --> <mappedResearchOutpu tTypeUri>/dk/atira /pure /subassessmenttype  $/ I <$ /mappedResearchOutpu tTypeUri> <mappedResearchOutpu tTypeUri>/dk/atira /pure /subassessmenttype  $/T <$ /mappedResearchOutpu tTypeUri>  $\epsilon$ /ResearchOutputMappi ngRule> <ResearchOutputMappi ngRule>  $\leftarrow$  :-- input --> <researchOutputCateg

![](_page_60_Picture_221.jpeg)

![](_page_61_Picture_136.jpeg)

### Below is a summary of de-scoped / unresolvable issues

![](_page_61_Picture_137.jpeg)

### <span id="page-62-0"></span>**SEP-KUOZ - Datasets**

### **RELEASED : 5.14.0**

The SEP / KUOZ module supports the inclusion of Datasets in **SEP D3b : Main categories of research output** and **KUOZ C : Research output**

![](_page_62_Picture_119.jpeg)

![](_page_62_Picture_120.jpeg)

### Notes on including Datasets in SEP / KUOZ tables

![](_page_62_Picture_121.jpeg)

### <span id="page-63-0"></span>**SEP-KUOZ - Update Dataset type mapping**

### **RELEASED : 5.14.0**

In order to capture the Pure Datasets content type in the **SEP D3b : Main categories of research output** and **KUOZ C : Research output tables,** mappings must be defined that map the Pure Datasets the SEP / KUOZ Output types (i.e. "Other research output (Dataset)" (SEP) and "P: Database" (KUOZ).

The default mapping is as follows:

- SEP : All Dataset sub-types mapped to "Other research output (Dataset)"
- KUOZ : All Dataset sub-types mapped to "P: Database"

Pure is initially populated with this default mapping, but you may wish to apply greater granularity in your mapping. If this is the case, you will need to upload an updated mapping and ensure the **SEP/KUOZ : Update mapping of SEP/KUOZ research output categories** job is run (normally initiates automatically upon upload of a new mapping file).

**SEP / KUOZ Dataset type**  Δ **mapping templates**

> **[SEP : Dataset type](https://confluence-prod.pure.elsevier.com/download/attachments/60297585/SEP_dataset_outputmapping_rules.xml?version=1&modificationDate=1544459284237&api=v2)  [mapping template](https://confluence-prod.pure.elsevier.com/download/attachments/60297585/SEP_dataset_outputmapping_rules.xml?version=1&modificationDate=1544459284237&api=v2)**  $\langle \rangle$

**[KUOZ : Dataset](https://confluence-prod.pure.elsevier.com/download/attachments/60297585/KUOZ_dataset_outputmapping_rules.xml?version=1&modificationDate=1544459306080&api=v2)  [type mapping](https://confluence-prod.pure.elsevier.com/download/attachments/60297585/KUOZ_dataset_outputmapping_rules.xml?version=1&modificationDate=1544459306080&api=v2)  [template](https://confluence-prod.pure.elsevier.com/download/attachments/60297585/KUOZ_dataset_outputmapping_rules.xml?version=1&modificationDate=1544459306080&api=v2)**

#### **Pure Research Output types mapped to SEP / KUOZ Datasets** ⊕

If, prior to 5.14, you mapped Pure Research Outputs types (e.g. Non-textual form > Data set / Database) to KUOZ "P: Database" or SEP "Other: Dataset / Database", these mappings will no longer function within this updated framework as only the Datasets content type can now be mapped to KUOZ "P: Database" or SEP "Other: Dataset / Database", (as agreed with the Dutch User Group). You may therefore need to first migrate any Datasets you continue to have captured as Research Outputs over to the Datasets content type, then update your SEP and KUOZ Output mapping files to update your mappings.

### **Update the mapping files - starting out**

To update the mappings, download the templates above and make the required edits (note that these are XML files - if you need any assistance in editing the file, please contact your IT support, or Pure support).

There is one mapping file for each of **SEP D3b : Main categories of research output** and **KUOZ C : Research output**

![](_page_63_Picture_186.jpeg)

Once the files are ready, they should be uploaded via the Administrator > SEP / KUOZ tab. Any existing SEP or KUOZ Dataset type mapping file should be replaced with your local mapping files.

#### SEP/KUOZ employment type mapping file

![](_page_64_Picture_44.jpeg)

Once you select 'Save' at the bottom of the page, the **sEPUpdateResearchOutputCronJob** job will be initiated automatically. You can follow the progress of this job via the Administrator > Jobs > Job log.

![](_page_64_Picture_45.jpeg)

### **Update the mapping files - already in use**

It is recommended that you try to keep the mapping files constant over time (therefore some thought must be put into the mapping from the outset, to ensure that it will work for all Units and Dataset types). However, if in the future you need to update the mapping file, you should first download the mapping file from Pure (to ensure you are working off of the existing mapping). The mapping files can be downloaded from Pure via Master Data > File Handle:

- SEP Datasets mapping
- KUOZ Datasets mapping

![](_page_65_Picture_35.jpeg)

To change the file, **DO NOT** simply change the existing file in the File Handle! Follow the instructions above for uploading the file via the SEP / KUOZ configuration tab.

![](_page_65_Figure_2.jpeg)